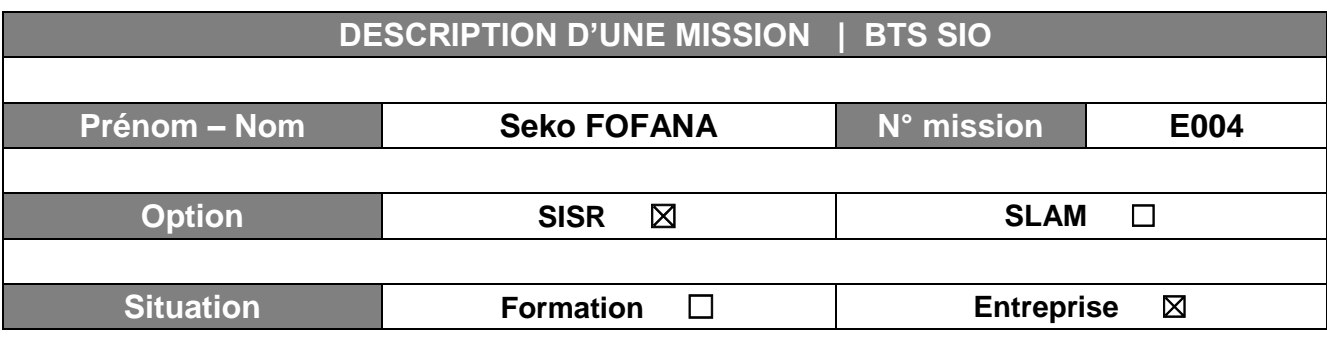

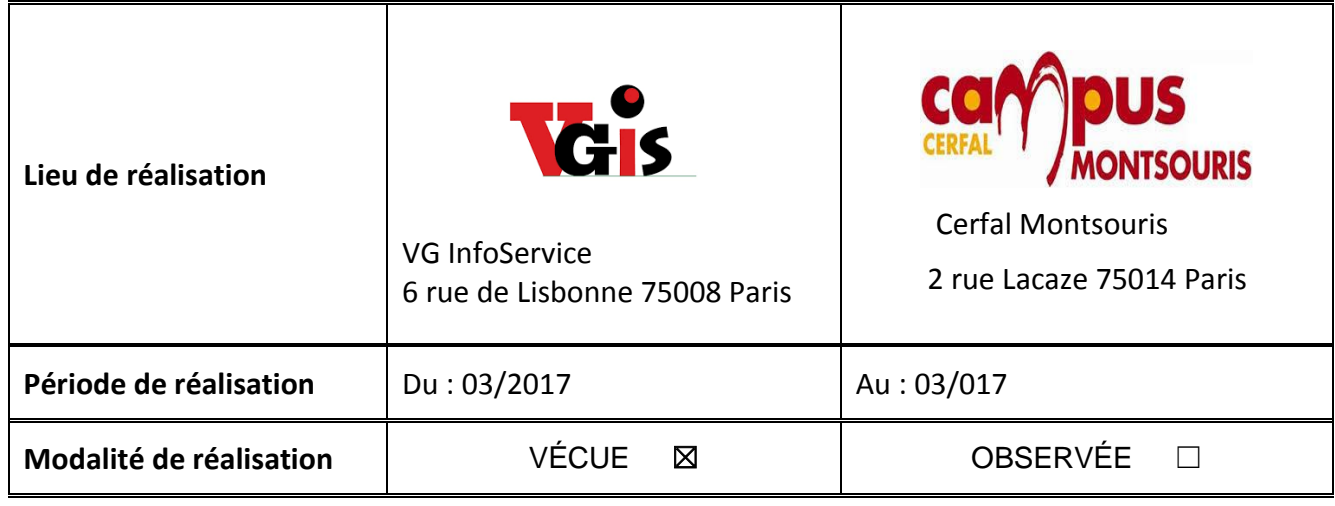

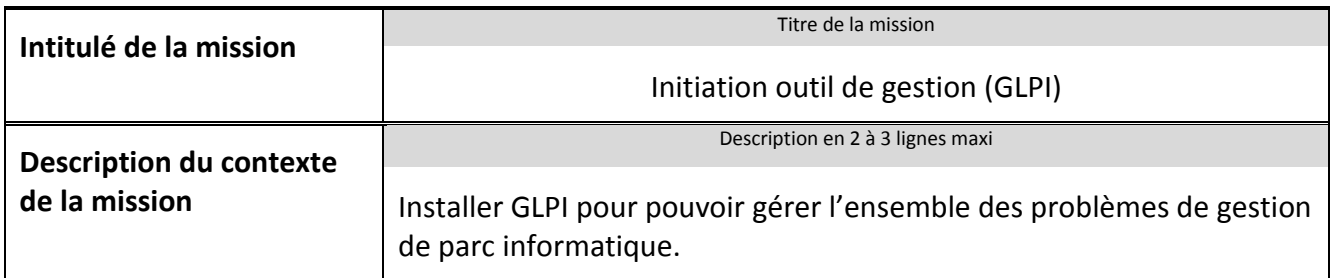

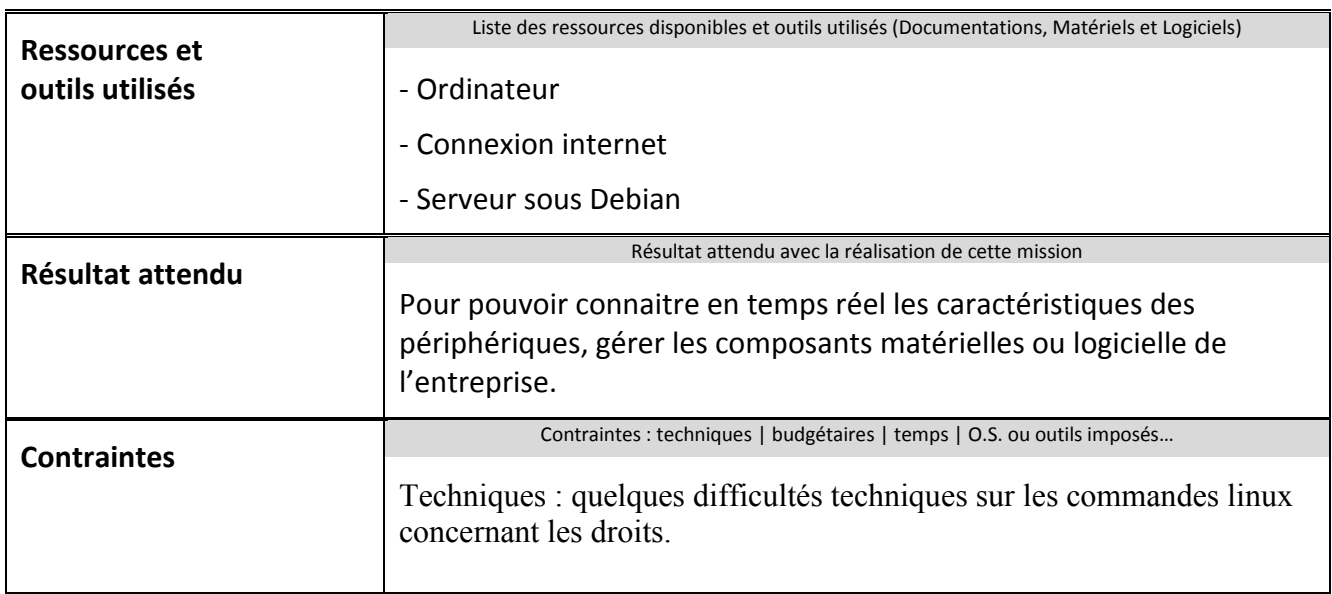

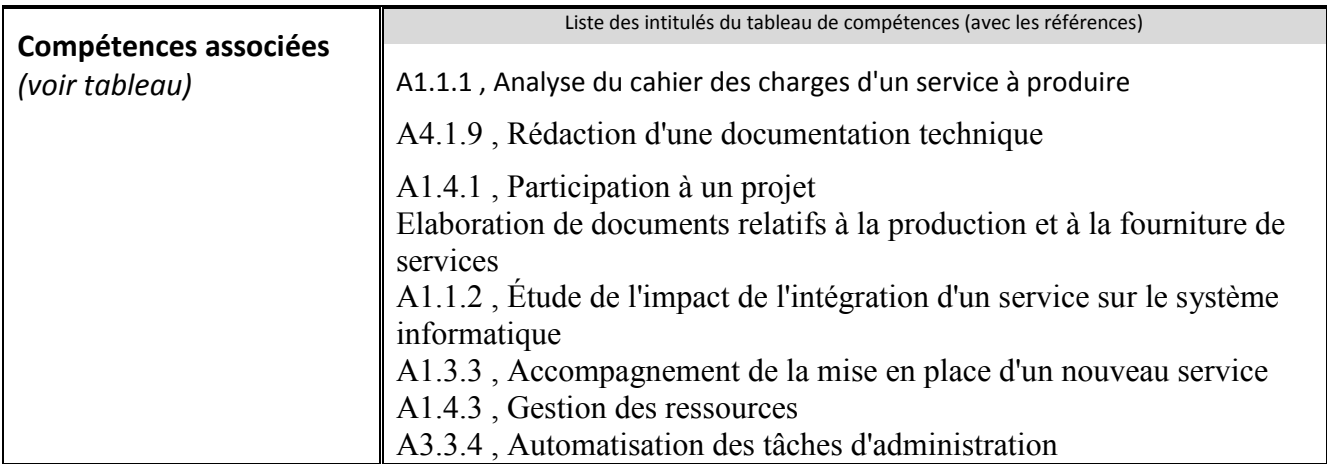

#### **Description simplifiée des différentes étapes de réalisation de la mission en mettant en évidence la démarche suivie, les méthodes et les techniques utilisées**

# Etape 1 : **Création de la machine virtuelle**

Tout d'abord on a commencé par créer la machine sous Debian 64 bits, choisir l'hôte de stockage, la taille allouer et appuyer **64 bit Install.**

#### Etape 2 : **caractéristique de la machine virtuelle**

Nom du système : bdt-vision

Nom de domaine : BDTMedia.local ( c'est le domaine du client)

Adresse IP du serveur : 10.0.5.3

# Etape 3 : **Configuration du serveur**

Apres l'installation du serveur il faut vérifier que notre serveur est à jour : « apt-get update & & apt-get upgrade ».

# Etape 4 : **Télécharger les paquets apache2, php5, et mysql**

Pour d'installer apache2, php5 et mysql avec tous les modules il faut utiliser la commande: « apt-get Install apache2 php5 php5-gd php5-mysql mysql-server ».

# Etape 5 : **Installation de GLPI**

Télécharger l'archive de GLPI et la décompresser ensuite,

Il faut télécharger l'archives sur le site de GLPI http://glpi-project.org/?article41 et le décompressé dans un dossier qu'on nommera « glpi »

Ensuite nous avons de connaitre notre adresse IP pour la connaitre on utilise la commande

« ifconfig »

SIO-THM-2017-MISSION Ref : SIO-THM-2017-MISSION نو<br>و

Maintenant que nous avons l'adresse IP **« 10.0.5.43** » nous pouvons configurer l'interface du serveur pour cela nous allons pouvoir nous logger au serveur à l'aide de Filezilla.

Nous pouvons accéder à **/var/www/html** et ainsi faire un test pour voir copier le dossier **« glpi »** dedans, mais avant nous allons faire un test avec un fichier que je nommerais **Test.txt**

#### **Poursuivre les configurations de droit etc.**

#### Etape 6 : **Configurer et installer GLPI**

Compléter les 4 étapes de GLPI, pour terminer l'installation et pouvoir accéder à l'interface.

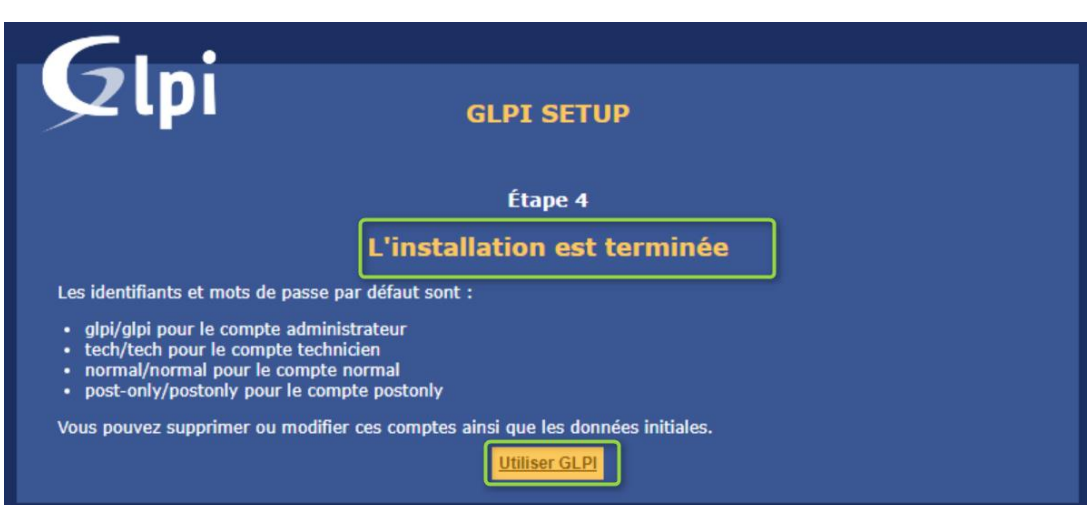

# Voilà l'installation est terminé voici l'interface de **GLPI.**

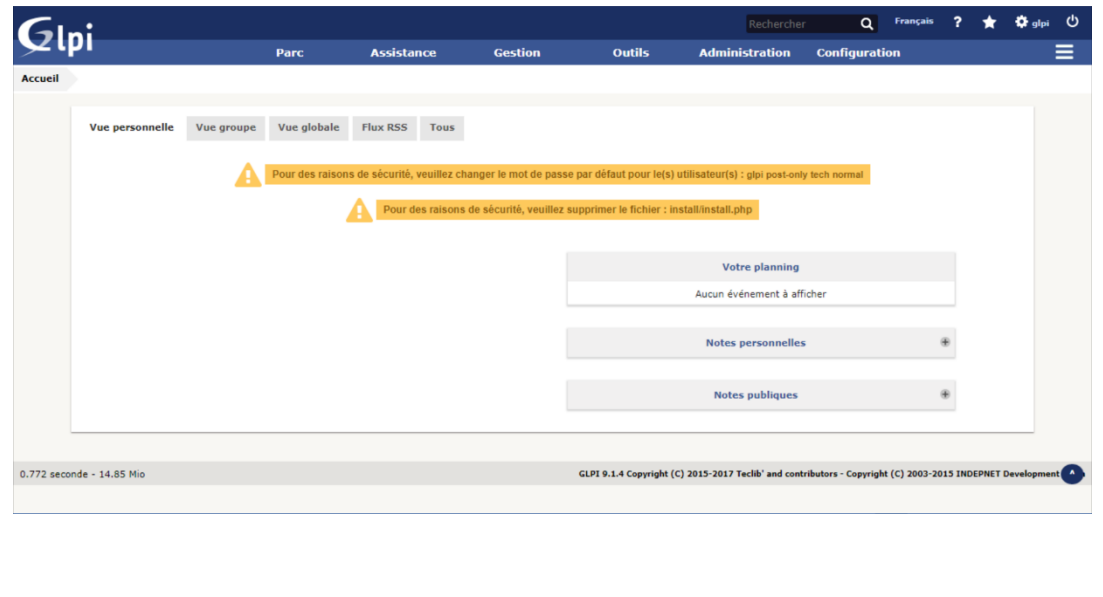

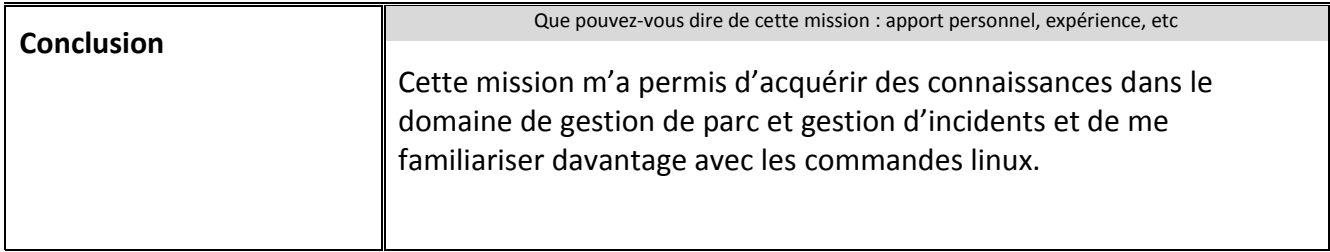

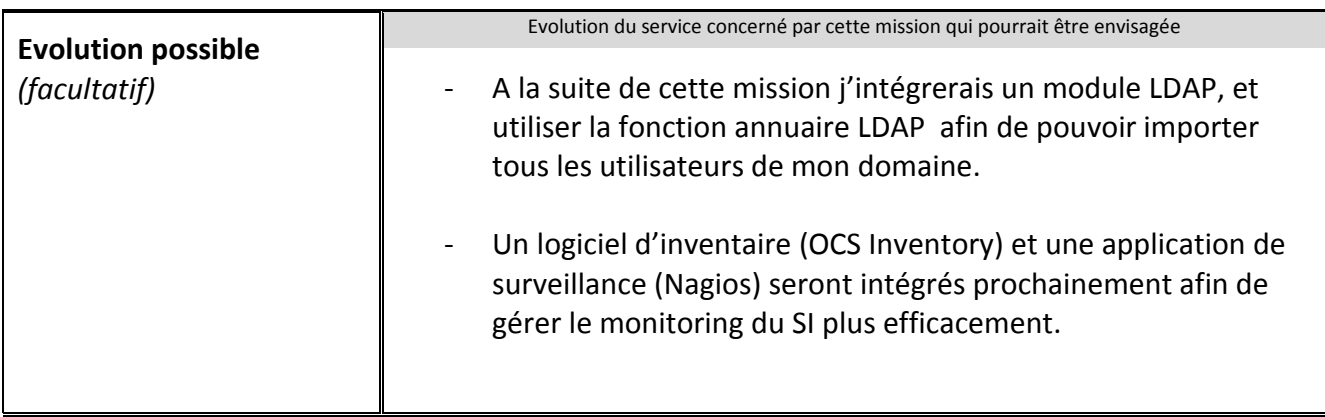

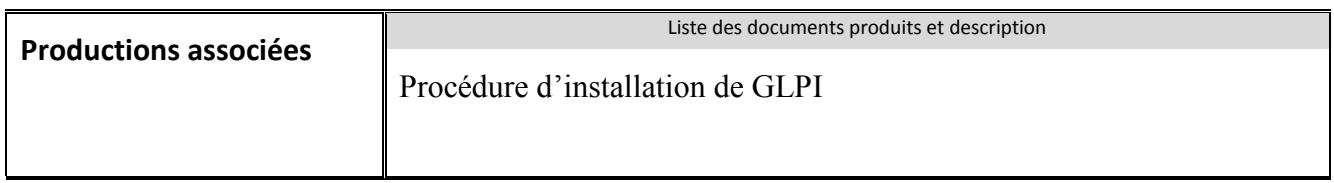